# **Anleitung Jamulus für Online-Chorproben**

Vorbemerkung – Die Schwierigkeiten von Online-Musikübertragungen

Auf den ersten Blick scheint das Internet der geeignete Weg, auch große Datenmengen zu übertragen. Das ist auch sicher richtig so – ganze Fernsehprogramme werden heute schon übertragen; künftig sollen es die Daten sein, welche autonomes Fahren ermöglichen werden.

Bei der Entwicklung immer breitbandiger Übertragungswege hat sich aber die Zugriffszeit, in der ein Server auf eine Anfrage, die von irgendwoher aus dem Netz auf ihn zugreift, kaum unter 9 ms vermindert. Die heute verwendeten Videoübertragungswege whatsApp, Skype, Zoom, Jitsi und Teamviewer haben zudem den Nachteil, ihre Daten auf zentralen Servern zu verarbeiten. Was für die Sicherheit dieser Systeme von Vorteil sein mag, bringt aber je nach Tageszeit das Problem der Datenverarbeitung, Dekodierung und Neuchiffrierung etc. mit sich. All dieses wirkt sich in Zeitverzögerungen aus, die bei einem gemeinsamen Musizieren hinderlich wäre. Um dieses alles zu testen, habe ich verschiedene Kleingruppen gebeten, mit mir alle verfügbaren Programme auf Herz und Nieren zu prüfen. Wir haben deshalb auch Telefonkonferenzen ausprobiert, die wiederum andere Schwierigkeiten in Form von Verzerrungen und Tonauslöschungen mit sich brachten. Nach langer Recherche sind wir auf das Programm Jamulus gestoßen, das es Bands ermöglicht, über das Internet zu Proben zusammenzutreten.

Mir ist bewusst, dass nicht jede und jeder gerne über den PC am Chorleben teilnehmen möchte. Es haben aber die jüngsten Ereignisse in Frankfurt und Leer eindrücklich gezeigt, dass wir in der Coronapandemie wohl noch lange nicht über den Berg sind, wenngleich die aktuellen Zahlen einen anderen Eindruck vermitteln.

Deshalb stelle ich hier einen Weg vor, wie das Programm Jamulus auf Windows Computern installiert werden kann. Leider ist es nur noch für Linux, MacOS (MacBook) und Android Geräte verfügbar; nicht für iPad oder iPhone.

Am besten eignen sich Laptops oder Netbooks, da diese bereits über ein eingebautes Mikrofon verfügen, das bei Installation von Windows automatisch erkannt werden sollte und daher nutzbar sein könnte. Bei Desktop PC's benötigt man ein Headset, dieses ist Gerät verfügbar, welches über die Mikrofoneingang und Kopfhörerausgangbuchse mit der PC Soundkarte oder als USB Gerät verbunden wird. Bevor wir den PC starten, stecken wir das zu verwendende Gerät in die entsprechende Buchse. Damit erkennt Windows die Gerätekonfiguration und wählt die entsprechenden Geräte für den Betreib aus. Hier beschreibe ich die Konfiguration für die Mindestanforderung: Kopfhörer als Ausgabe- und eingebautes Mikrofon als Eingabegerät. Zu weiteren Konfigurationen hier mehr Angaben:

[http://kirchenmusik-hamm.de/images/pdf/Einstellungen\\_Jamulus.pdf](http://kirchenmusik-hamm.de/images/pdf/Einstellungen_Jamulus.pdf)

Sollte sich die Verwendung der Geräte nicht bewähren und andere Geräte Anwendung finden, muss diese Anleitung ggf. von Seite 2 bis 9 mehrfach für die weiteren Geräte durchgeführt werden!

# Wir starten den PC. Durch die Tastenkombination von

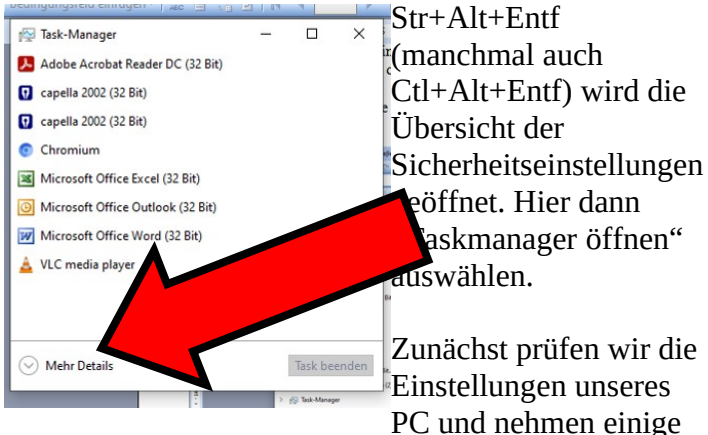

Einstellungen vor. Dazu klicken wir mit der RECHTEN Maustaste auf das kleine Fensterdiagramm und wählen den Eintrag "Geräte-Manager". Durch Auswahl von "Mehr Details" werden alle laufenden

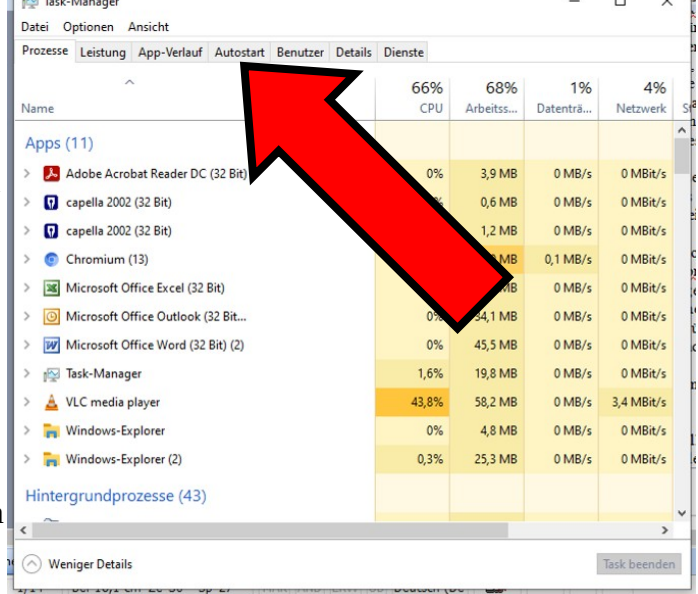

 $\ddot{\phantom{a}}$ 

PC Prozesse anzeigt. In der Registerkarte "Autostart" werden die beim PC Start mit hochgefahren, die nach dessen Start aktiviert sein sollen. Meistens werden die benötigten Programme durch Programmstart vollständig geladen. Da die teilweise gestarteten Programme mitunter aber auch die Audiotreiber mit 44,1 kHz aus dem Windows Betriebssystem belegen, ist ein gleichzeitiger Betrieb der Soundkarten mit 48 kHz unmöglich. Diese Programme müssen hier deaktiviert werden. Sie müssen ALLE Programme aus dem Autostart-Ordner deaktivieren, die Audio-Geräte, Lautsprecher oder Kopfhörer benutzen. (Z.B. Skype, Teams, einige Internet Browser etc.. Alle Microsoft-Programme und die der Kooperationspartner

"verdrängen" den Asio-Treiber!) Nebenstehend ein Bild, wie diese Einstellungen praktisch aussehen könnten. Auf jeden Fall sollten BIOS Treiber

Anschließend starten wir den PC neu, um die neuen Autostarteinstellungen zu laden.

Durch Klick auf die Programmstartfunktion mit der Windows-Taste mit der RECHTEN Maustaste zeigt sich ein Systemsteuerungsauswahlmenü, bei dem wir zunächst auf "Geräte-Manager" klicken.

Apps und Features

Mobilitätscenter

Energieoptionen

Ereignisanzeige System Geräte-Manage Hier wählen wir

ausgänge".

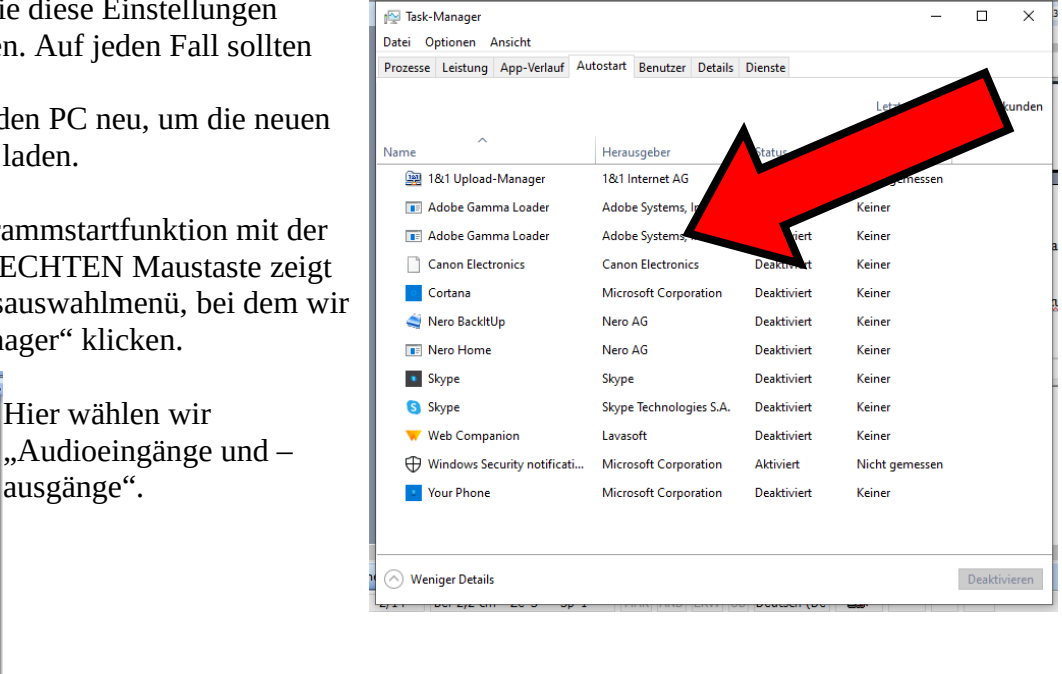

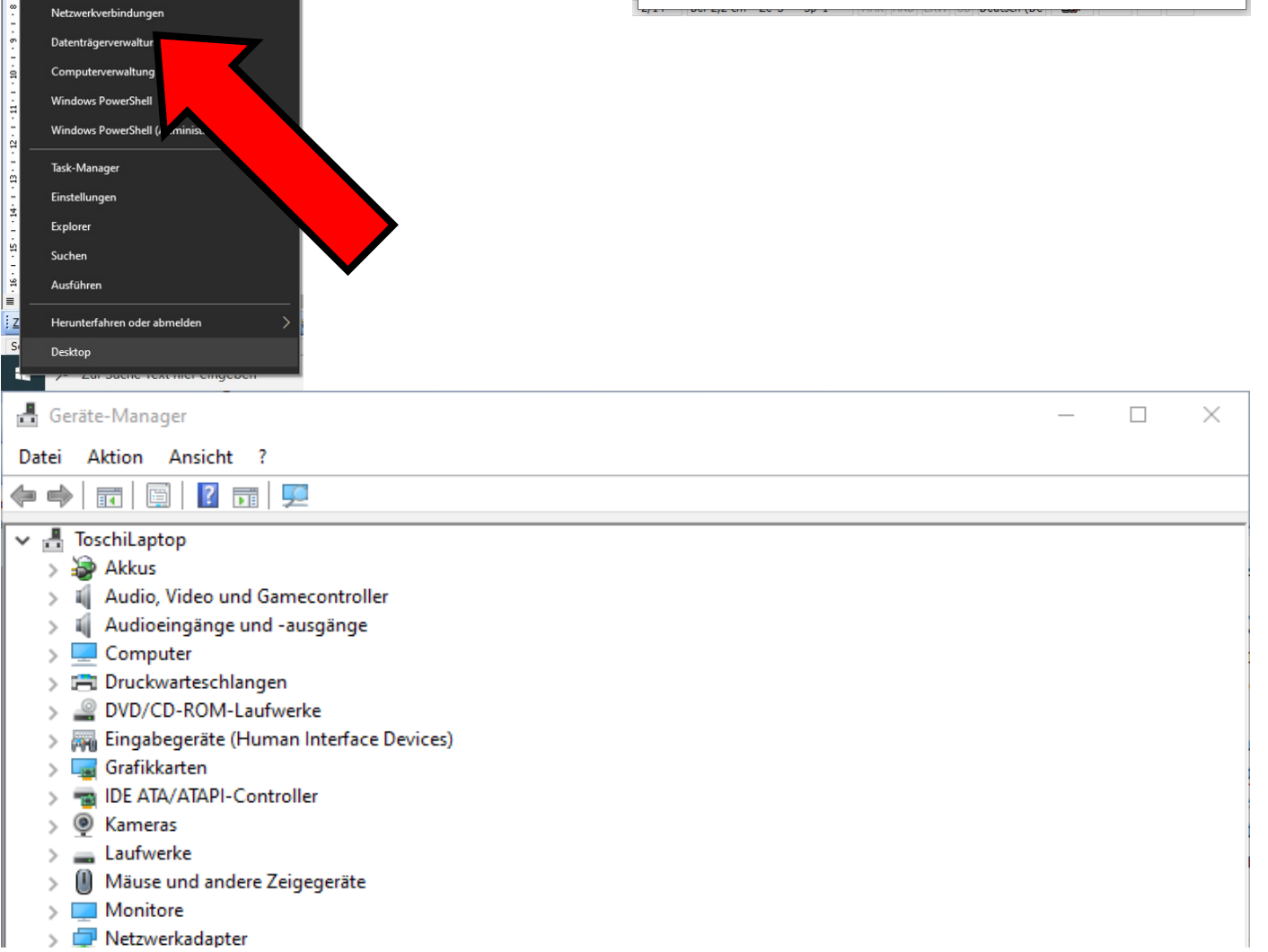

Durch Klick auf den Eintrag "Audioeingänge und -ausgänge" erhalte ich diese Ansicht:

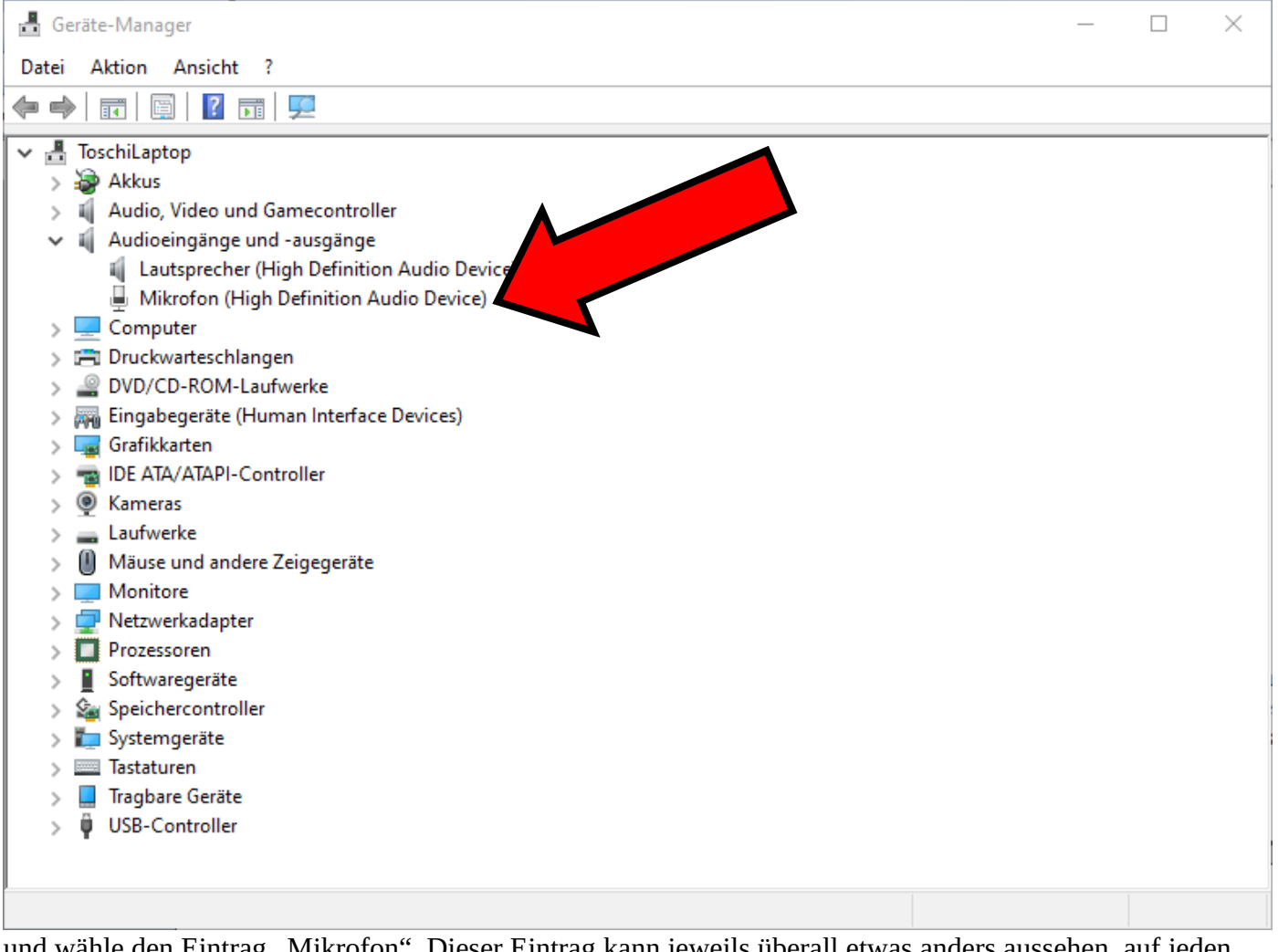

und wähle den Eintrag "Mikrofon". Dieser Eintrag kann jeweils überall etwas anders aussehen, auf jeden Fall aber sollte das Mikrofon eingetragen sein.

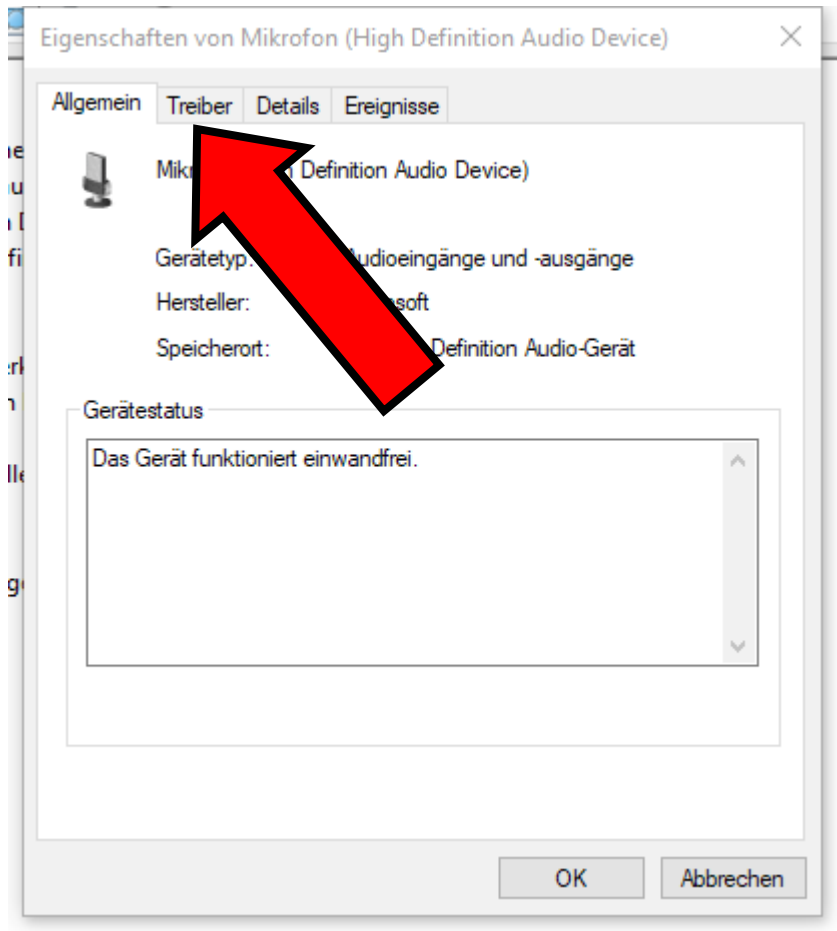

Durch Klick auf den Registerreiter "Treiber" komme ich auf diesen Bildschirm

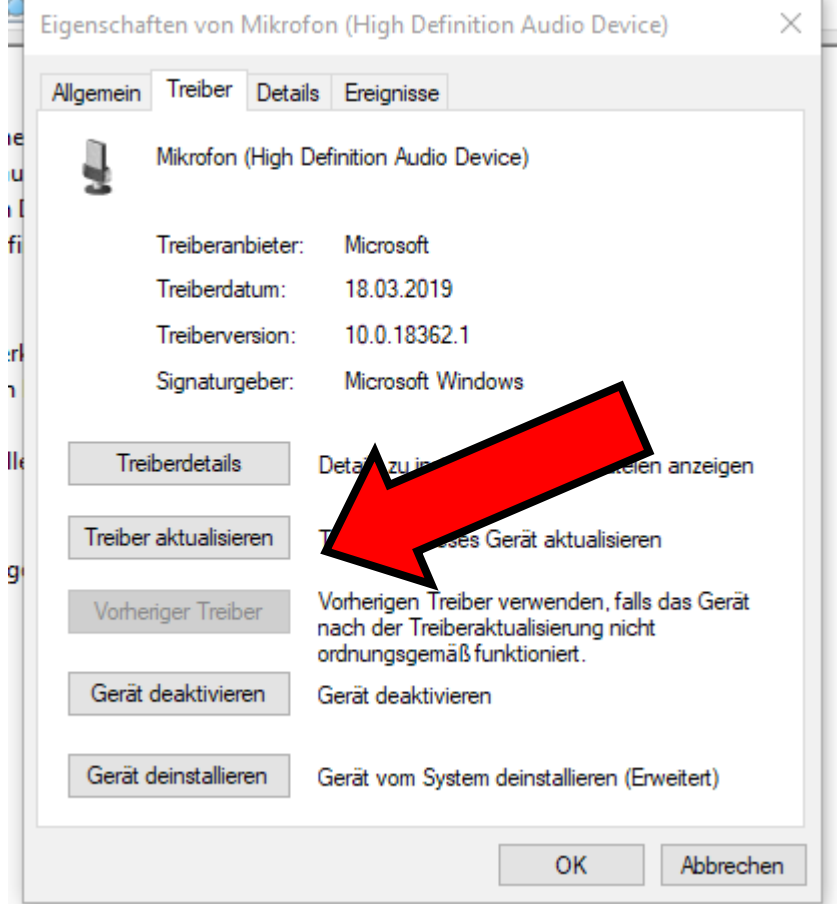

und klicke auf "Treiber aktualisieren". Beim nächsten Dialog wähle ich den obersten Eintrag:

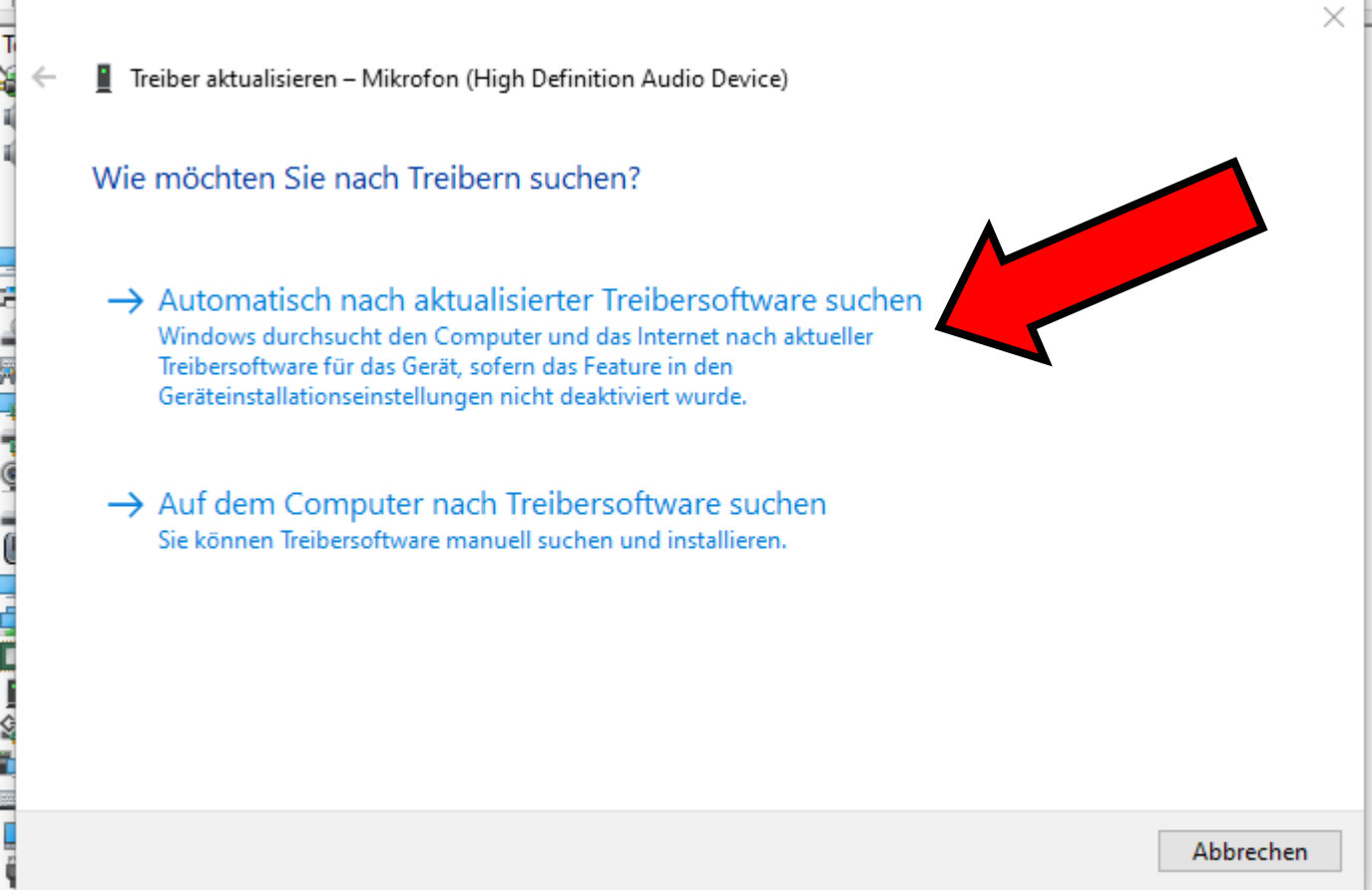

Der PC lädt über das Netz den aktuellen Windowstreiber herunter und installiert ihn. Danach führt der PC wieder zurück auf den "Geräte-Manager"

Das Gleiche sollte auch für den Lautsprechertreiber durchgeführt werden. Das Verfahren entspricht hier genau dem für das Mikrophon. Wenn alle Treiber aktuell sind können wir den "Geräte-Manager" schließen. Durch einen weiteren Rechtklick auf das Fenstersymbol der Programmstartfunktion auf dem Windows Desktop unten links wählen wir die Funktion "Einstellungen" und wählen "System" aus.

Einstellungen

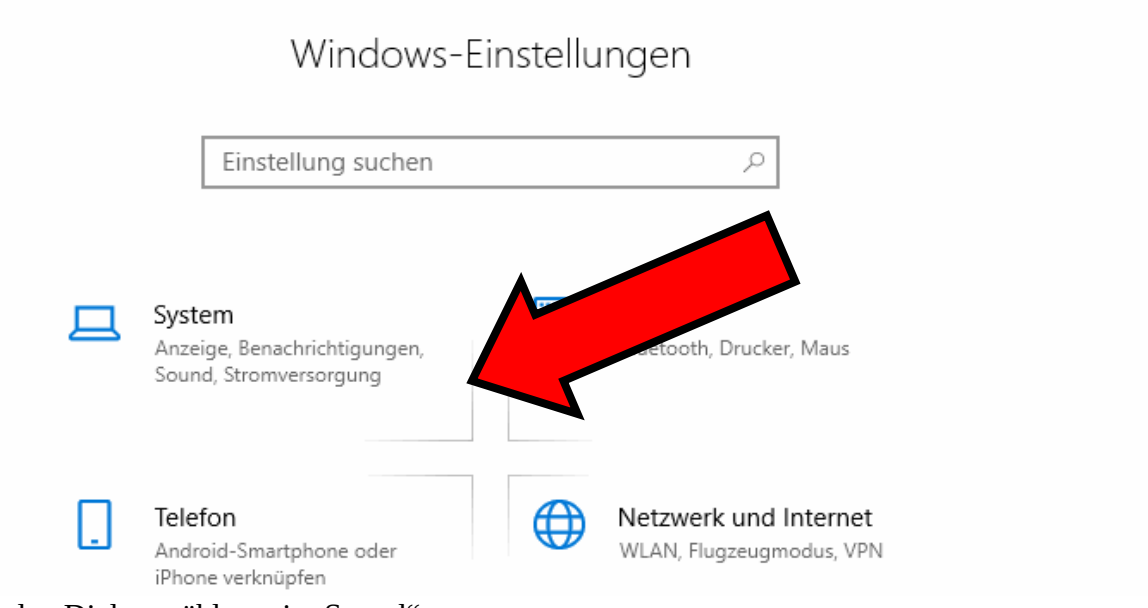

Im darauffolgenden Dialog wählen wir "Sound":

 $\Box$ 

 $\times$ 

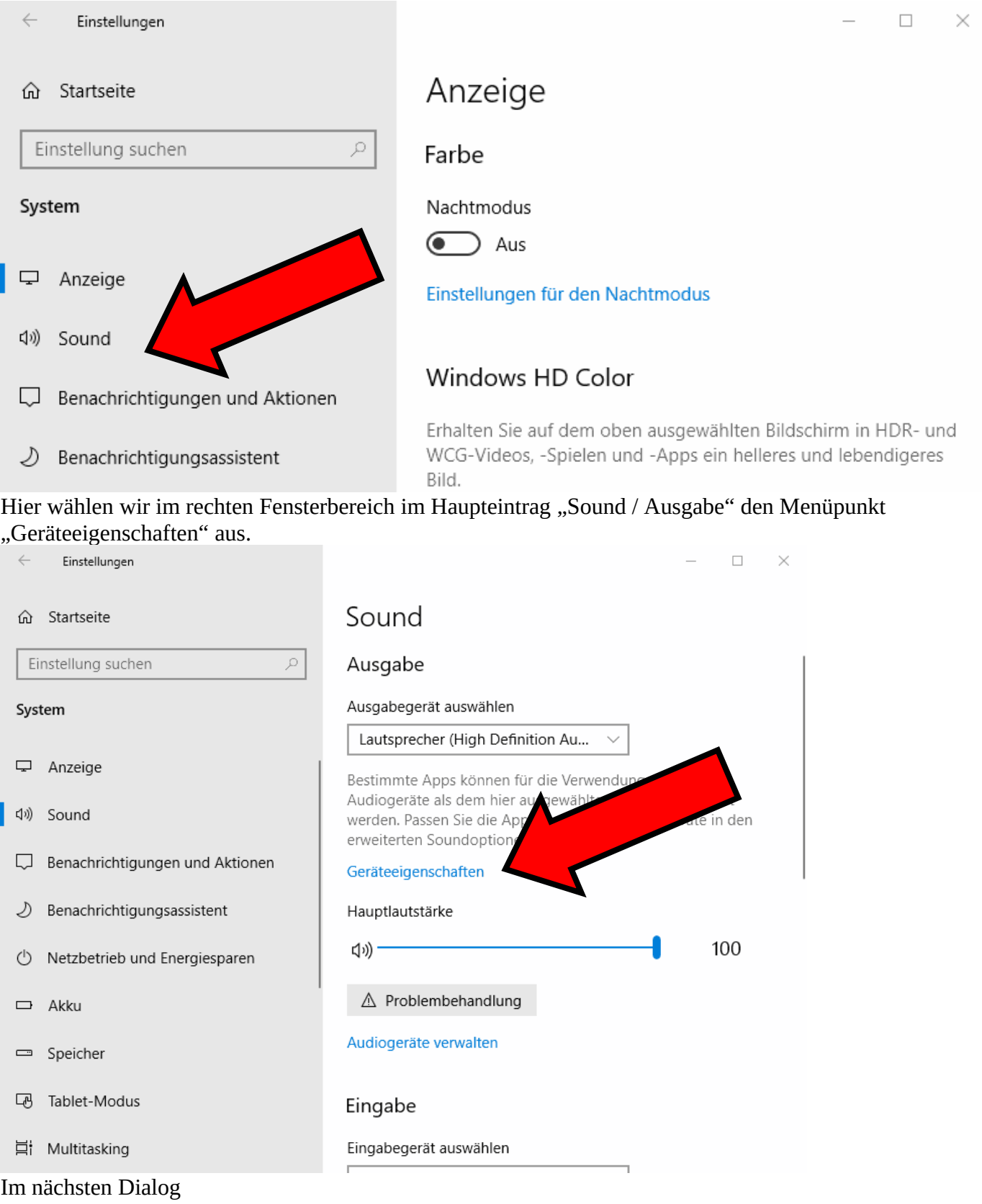

6

### Geräteeigenschaften ⋒

# Raumklang

## Raumklangformat

Wählen Sie Ihr Raumklang-Soundformat für ein immersives Audioerlebnis, das eine realistischere Umgebung simuliert.

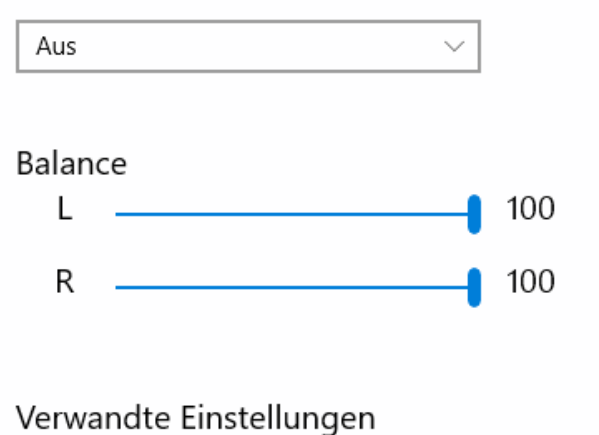

Zusätzliche Geräteeigenschaften

的 Hilfe anfordern

r Feedback senden

wählen wir sehr weit unten nach Herunterscrollen "Zusätzliche Geräteeigenschaften" aus:

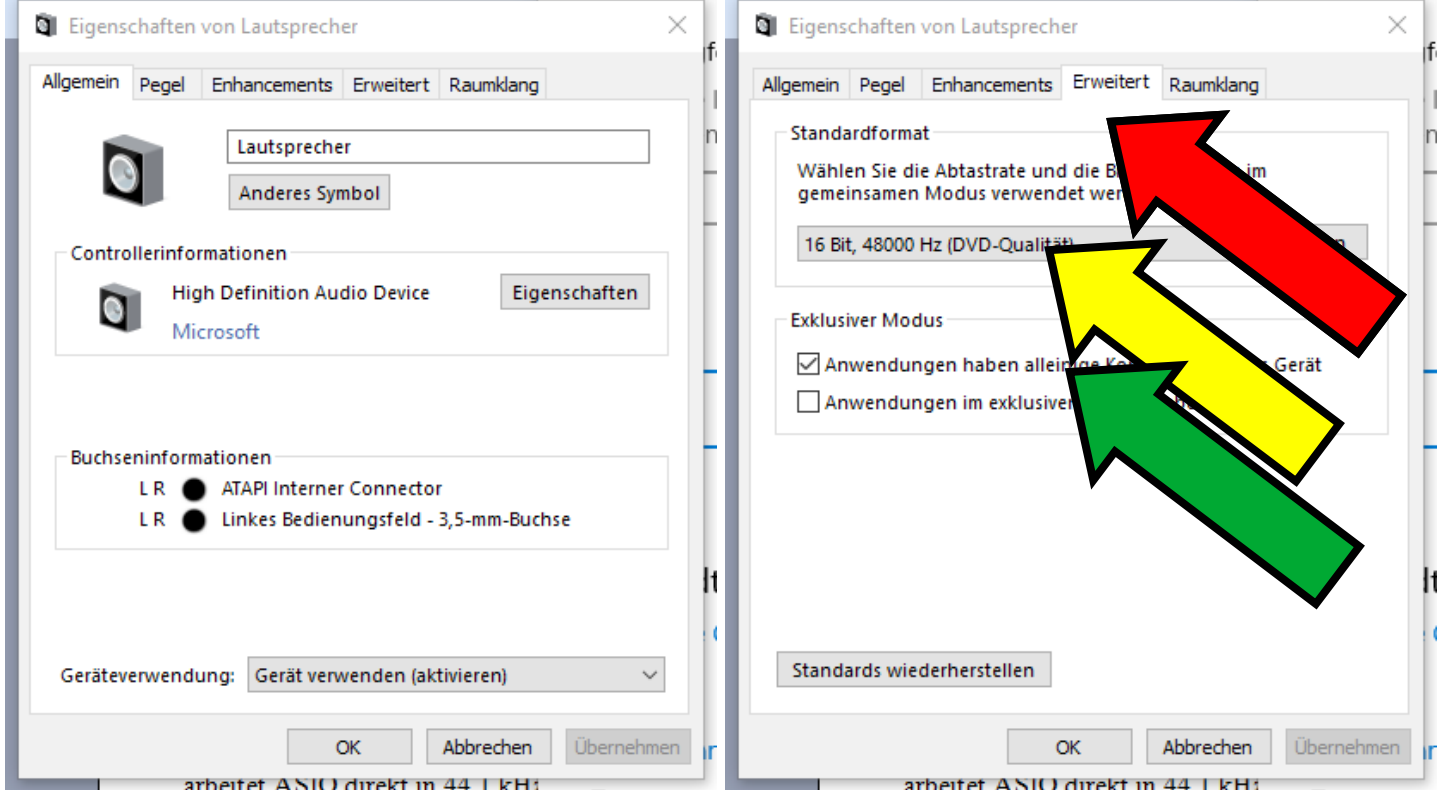

In der Dialogkarte "Eigenschaften von Lautsprecher" wählen wir die Registerkarte "Erweitert". Hier muss das Auswahlfeld "Exklusiver Modus" (grüner Pfeil) deaktiviert werden. Wenn sich hier noch ein Häkchen befindet, wie im Bild oben zu sehen, durch weiteren Klick in dieses Feld das Häkchen entfernen. Außerdem

die Abtastrate auf "16 Bit und 48000 HZ" einstellen (gelber Pfeil). Durch Bestätigung durch "OK" gelangen wir zurück auf die Lautsprechereinstellungsseite. Durch Auswahl der Zurück-Funktion mit dem kleinen nach links gerichtetem Pfeil auf der Dialogseite links oben gelangen wir zurück zu den Einstellungen der Soundgeräte.

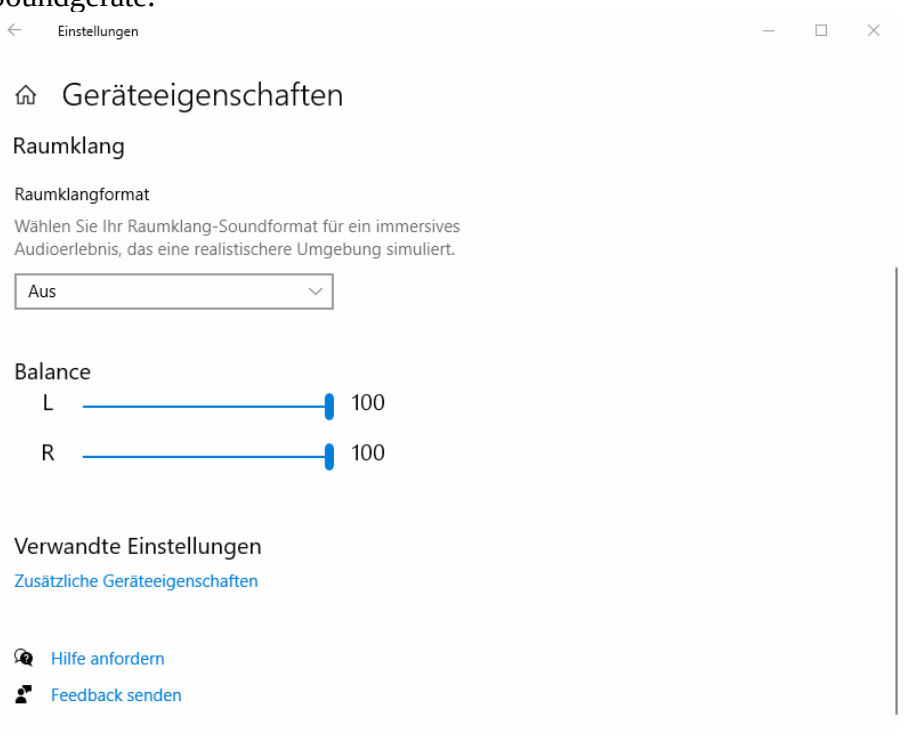

Den rechten Bereich des Fensters scrollen wir herunter, bis wir zum Feld "Eingabe" gelangen.  $\leftarrow$  Einstellungen

 $\hfill \Box$   $\hfill \times$ 

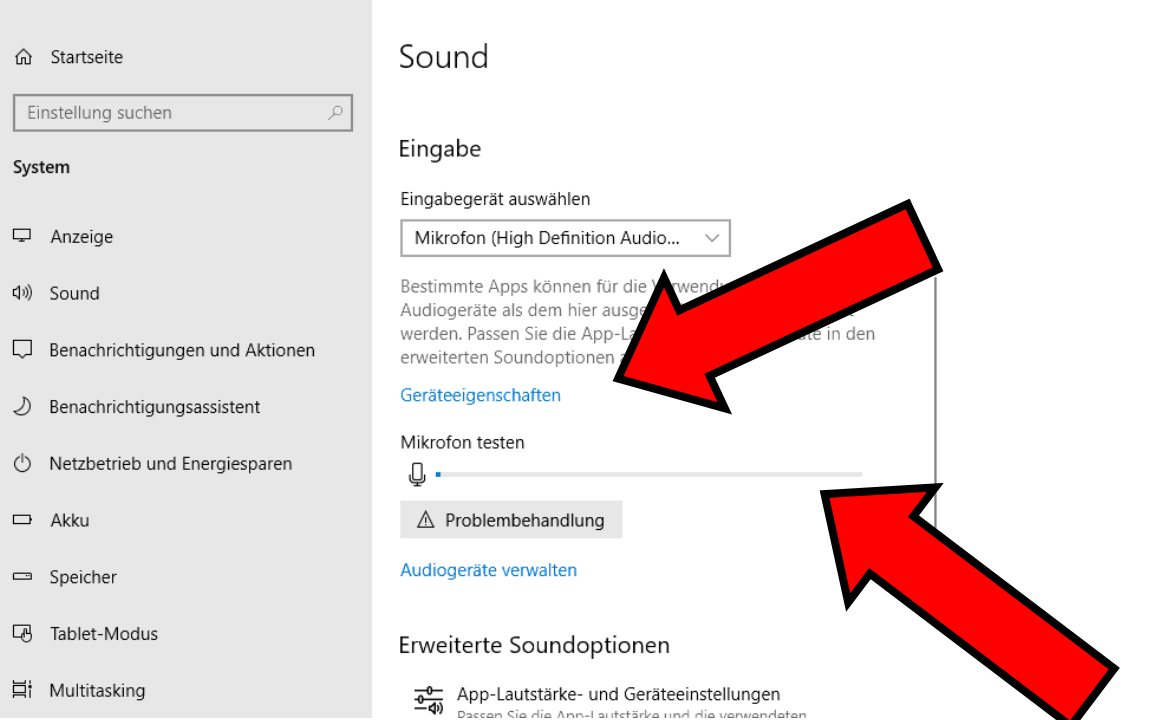

Beim Sprechen in das PC-Mikrofon sollte sich der Balken neben dem kleinen Mikrofonsymbol nach rechts bewegen. Durch Einmalklick auf "Geräteeigenschaften" öffnet sich ein Dialog, der ggf. die Mikrofonlautstärke zu erhöhen anbietet, Werte von 70 sind hier eigentlich in Ordnung. In der Praxis mit Jamulus könnte sich erweisen, dass hier ein höherer Wert gewählt werden muss, wenn das eigene Mikrofon zu leise in der Runde ankommt – oder aber auch eine Reduktion dieses Werts, wenn es anhaltend zu Übersteuerungen kommt, die auch durch größeren Abstand zum Mikrofon nicht ausgeglichen werden können.

#### Geräteeigenschaften ⋒

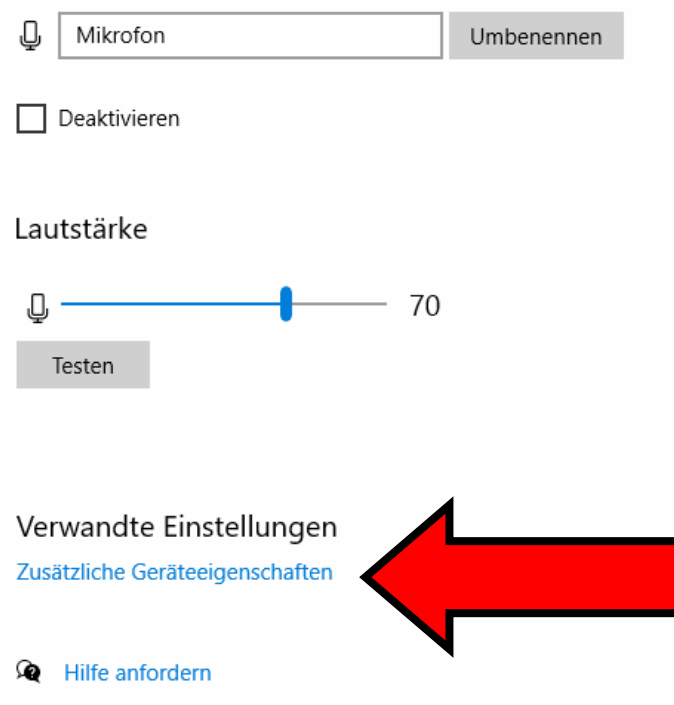

 $\blacktriangleright$  Feedback senden

Durch Klick auf "Zusätzliche Geräteeigenschaften" gelangen wir in einen Dialog, wie wir ihn schon oben für den Lautsprecher beschrieben haben. Wir öffnen hier die Registerkarte "Erweitert". Hier muss das Auswahlfeld "Exklusiver Modus" deaktiviert werden. Hier wiederum "16 bit, 4800Hz" als Abtastrate auswählen. Wenn sich hier noch ein Häkchen befindet, wie im Bild oben zu sehen, durch weiteren Klick in dieses Feld das Häkchen entfernen. Durch Bestätigung durch "OK" gelangen wir zurück auf die Lautsprechereinstellungsseite. Durch Klick des Kreuzes oben rechts beenden wir die Einstellungen der Soundgeräte.

Sie dürfen keine Funkverbindung nutzen, nur drahtgebundene Verbindungen. Kein WLAN , keine Bluetooth-Kopfhörer o.ä. ! Funk erhöht die Latenzzeit. Dazu am besten WLAN deaktivieren und eine Drahtverbindung per LAN-Kabel zum Router herstellen.

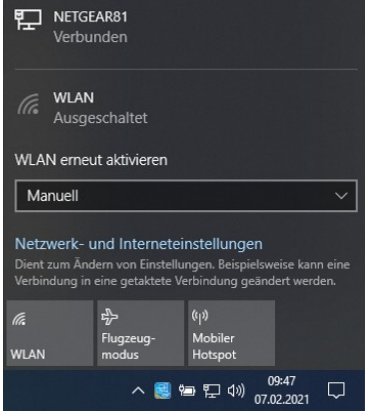

Das ist die Zeit, die ein analoges Audio-Datenpäckchen braucht, um von Ihrem Rechner digitalisiert zu werden, zum Server zu gelangen und wieder zurück sowie wieder in ein analoges Audio--Signal umgewandelt zu werden. Je kürzer die Gesamtlatenzzeit, umso besser.

Daraufhin laden wir den ASIO Treiber herunter. Er verbindet das Programm Jamulus mit der Soundkarte. Jamulus funktioniert nicht über die von Microsoft zur Verfügung gestellten Treiber, da diese die Audiobitrate von 44,1 kHz in 48 kHz umrechnen und wieder zurückrechnen. Um diese Rechenzeit zu sparen, arbeitet ASIO direkt in 44,1 kHz und steuert so auch die Soundkarten an. Ich stelle das Programm hier zur Verfügung:

[https://kirchenmusik-hamm.de/jamulus/ASIO4ALL\\_2\\_13\\_Deutsch.exe](https://kirchenmusik-hamm.de/jamulus/ASIO4ALL_2_13_Deutsch.exe) Nach dem Download öffnet sich dieses Fenster:

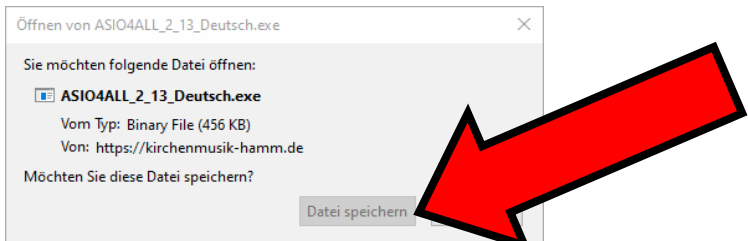

Die Datei speichern und vom Platz auf der Festplatte aus durch Doppelklick starten. In aller Regel wird es der Ordner "Downloads" sein.

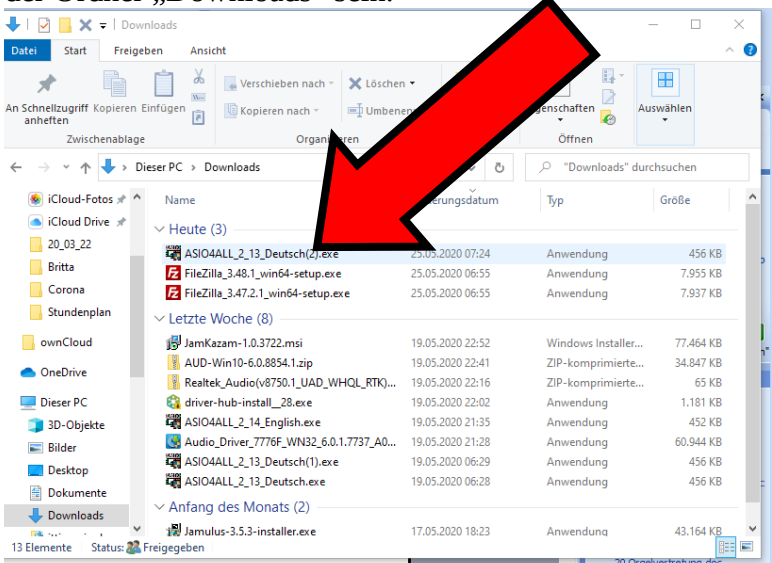

Im Installationsdialog den notwendigen Lizenzfragen zustimmen.

Daraufhin das Programm Jamulus installieren, welches ich unter

<https://kirchenmusik-hamm.de/jamulus/Jamulus-3.4.0-installer.exe> bereitstelle. Dieses funktioniert auf allen Rechnertypen ab Betriebssystem Windows XP aufwärts und benötigt ca. 25 MB auf der Festplatte für die Installation.

Neuere Rechner mit Windows 10 und 64 Bit Installationen können die aktuelle Programmversion nutzen: https://sourceforge.net/projects/llcon/files/Jamulus/

Hier läuft der Installationsvorgang nach obigem Muster ab:

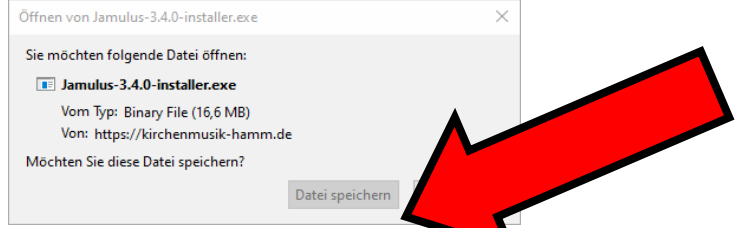

Das Spannende ist nun die Einrichtung des Programms. In nur einer von sieben Installationen auf diversen PC's bei weiteren Testern und mir, war dieses nur in einem Fall spontan erfolgreich. Das Komplizierte sind hier die Einstellungen des ASIO Treibers im Programm – und hier besonders die der Soundkartenein- und Ausgänge.

# **Wir stecken einen Kopfhörer in die entsprechende Buchse des Laptops oder PC's**.

Das Programm erstellt ein Schnellstartsymbol auf dem Desktop, dieses durch Doppelklick starten:

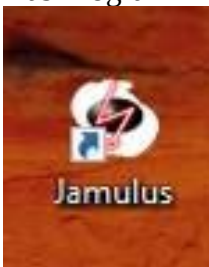

Es zeigt sich diese Programmoberfläche:

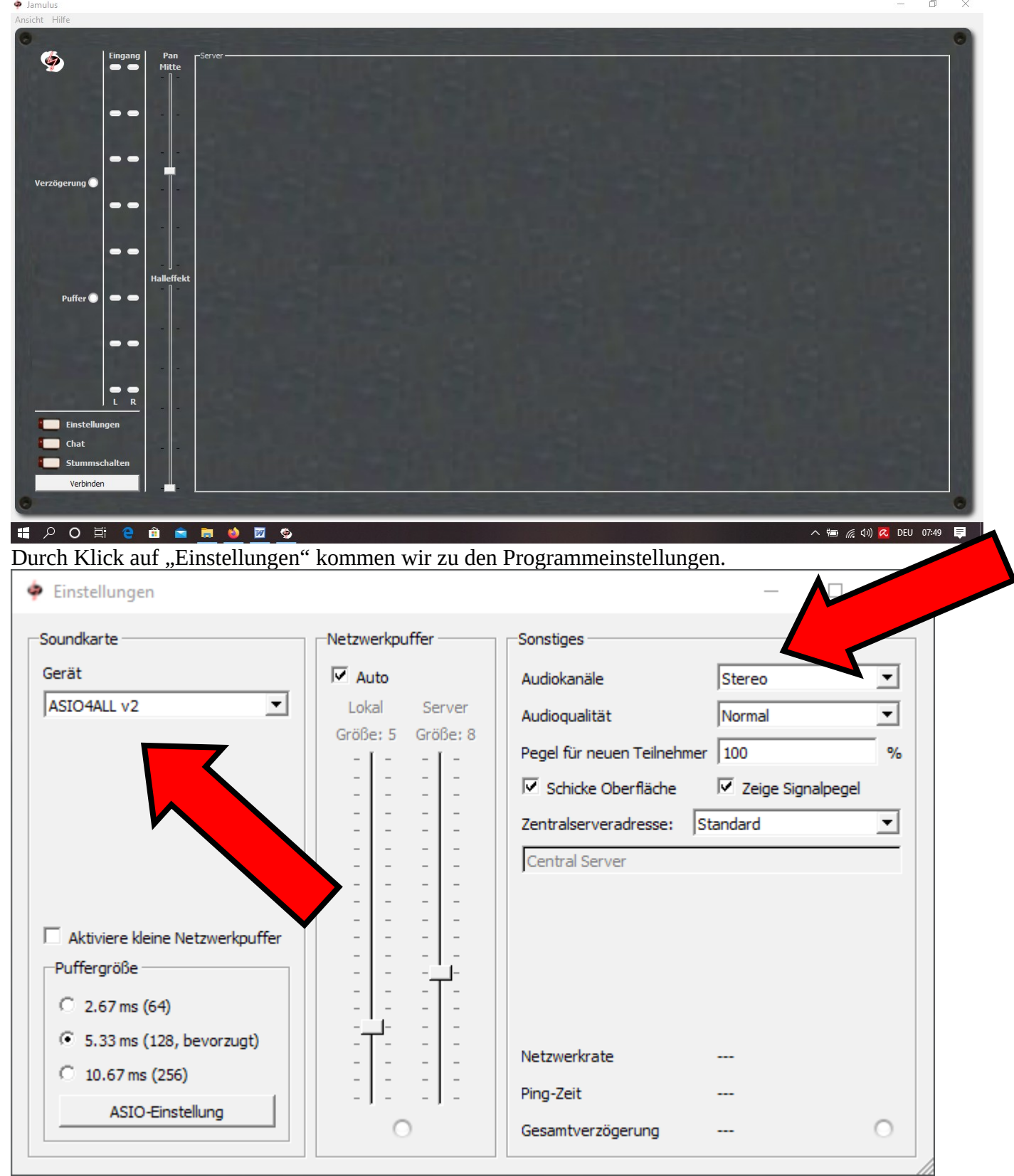

Im linken oberen Eintrag sollte bereits der ASIO Treiber erscheinen, wenn nicht, hier ggf. korrigieren. Außerdem oben rechts "Audiokanäle" auf "Stereo" und "Audioqualität" auf "Normal" setzen. Durch einen weiteren Klick auf "ASIO-Einstellung" unten links gelangen wir auf den ASIO Treiber.

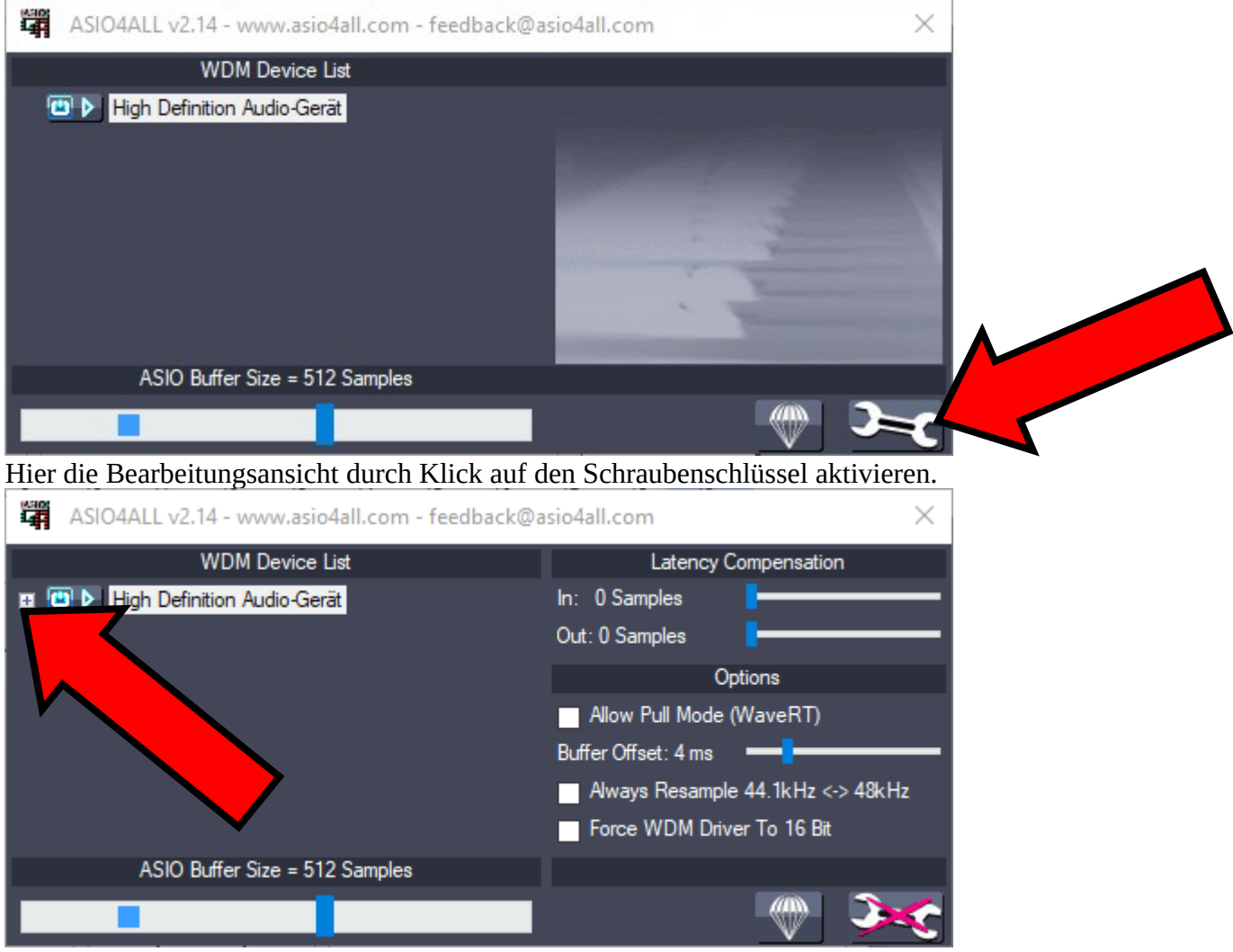

Im dunklen Fenster durch Klick auf das kleine + links oben die Liste der angesteuerten Treiber anwählen. Nun stehen hier die für die Audioaus- und –eingabe zur Verfügung stehenden Geräte. Es sollte nur ein Gerät für die Eingabe und eines für die Ausgabe als betriebsbereit angezeigt werden, da sich ansonsten Rückkoppelungen direkt in der Soundkarte einstellen. Dieses erkennt man an den grünen Anzeigen. Sollte hier anstelle von grünen Dreiecken neben der Betriebsleuchte ein rotes Kreuz zeigen, könnte es sich um Softwarekonflikte handeln. Daher sollte man neben Jamulus kein weiteres Programm laufen haben, das auf die Soundkarte zugreift, da nur entweder der Windowstreiber oder der ASIO-Treiber Signale an die Soundkarte senden kann. Hier ein Beispiel für eine korrekte Einstellung:

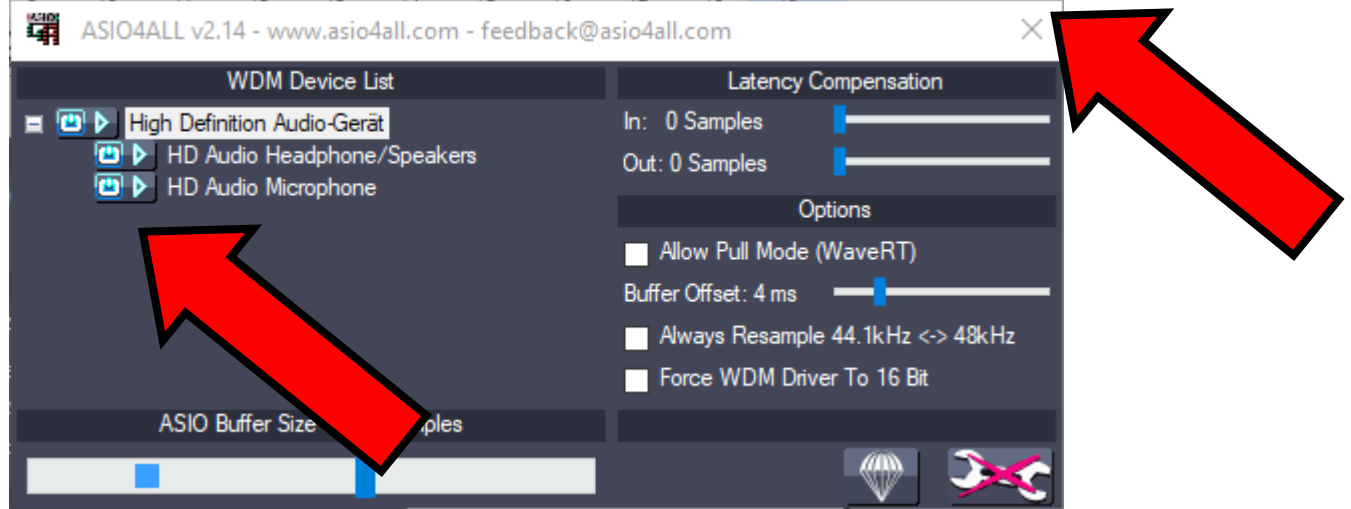

Durch abschließenden Klick auf das Kreuz im Dialog oben rechts beenden wir die ASIO Treiber Einstellungen und kehren zum Einstellungen-Dialog von Jamulus zurück. Auch diesen schließen wir. Durch Auswahl von "Mein Profil" im Dialogfeld "Ansicht" gebe ich meine Daten ein, mit dem ich nachher in der Probe erkennbar sein möchte.

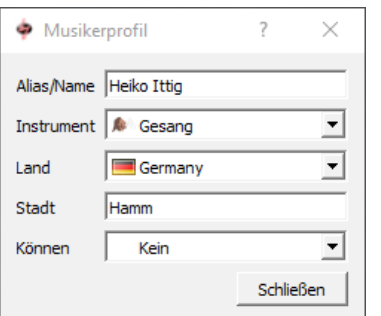

Nach Schließen dieses Feldes stellen wir zunächst den Panoramaregler oben links auf Mittelposition und den Hallregler "Reverb" oder "Halleffekt" auf untere Position; anschließend wählen wir "Verbinden".

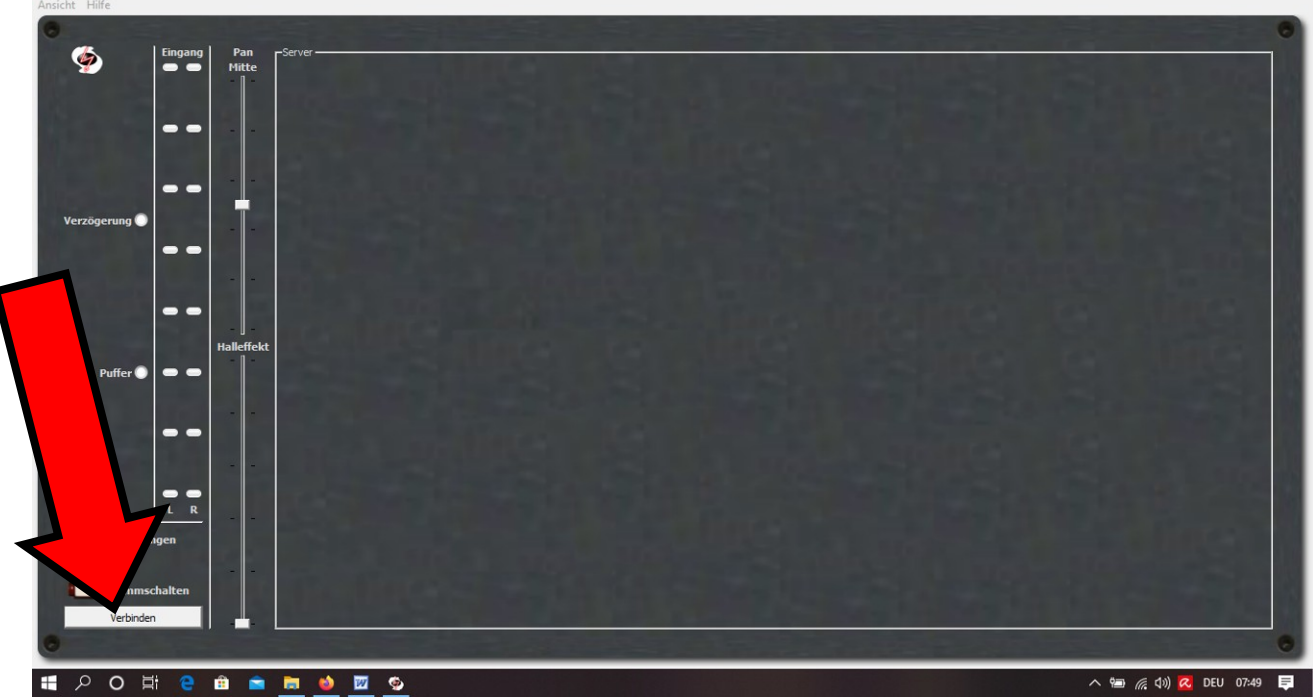

Nun wird eine Liste mit offenen Servern angezeigt, auf der u.a. Musiker weltweit sog. Jamsessions abhalten – oder auch wir unsere Chorproben anbieten werden. Kurz vor unserer Onlineprobe werde ich mich mit meinem Namen "Pauluskantor" dort einwählen und allen, die an einer online weitergeführten Chorarbeit interessiert sind, den Servernamen für die aktuelle Probe per Mail bekannt geben.

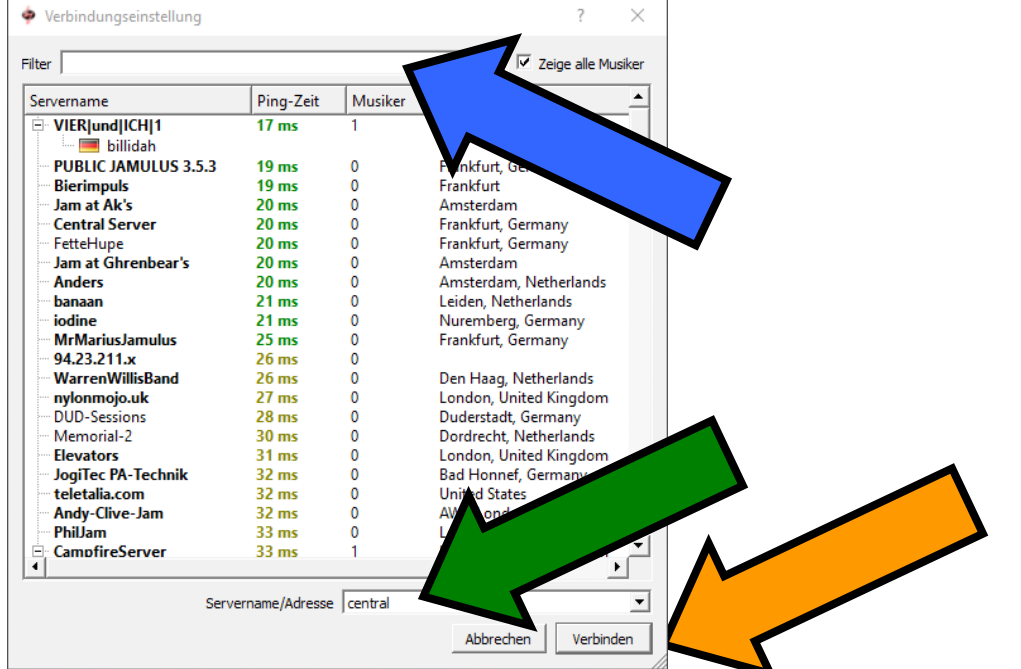

Dieser lässt sich gut in der oberen Zeile bei "Filter" (s. blauer Pfeil) eintragen; so wird er dann als einziger in dem großen Fenster darunter angezeigt. Bei den älteren Programmversionen werden nur die Server der

Standardliste angezeigt. Hier muss dann die IP Adresse des Servers im Feld "Servername / Adresse" (s. grüner Pfeil) eingegeben werden. Nach Auswahl des betreffenden Servers auf "Verbinden" (s. ockerer Pfeil) klicken.

Wenn der Server nicht aufgefunden werden kann, bietet die Internetseite<https://explorer.jamulus.io/> eine gute Hilfe: Sie listet alle in den Zentralserverlisten auf geführten Server auf:

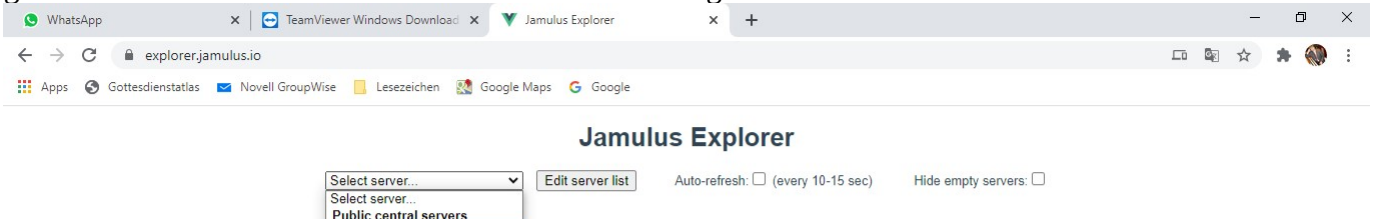

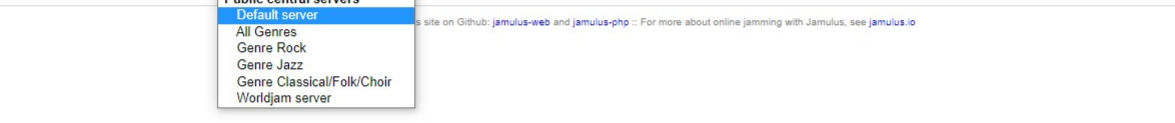

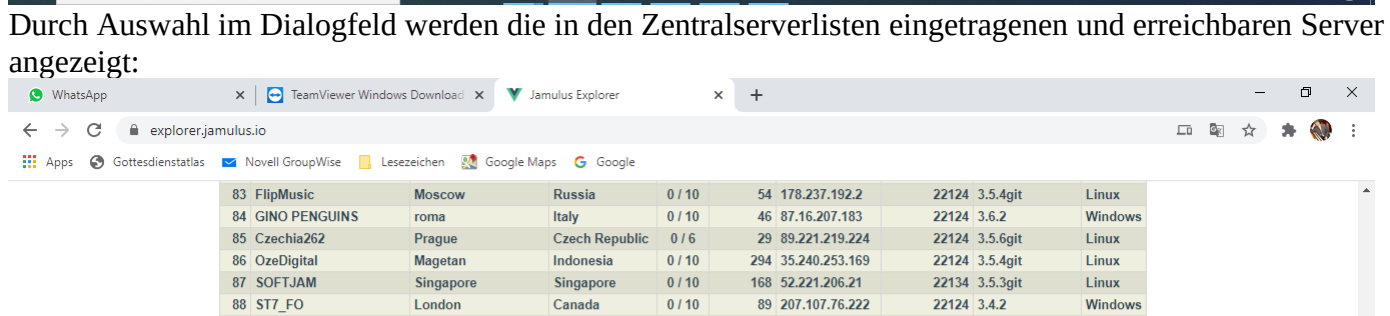

O E RIGERA

De Zur Suche Text hier eingeben

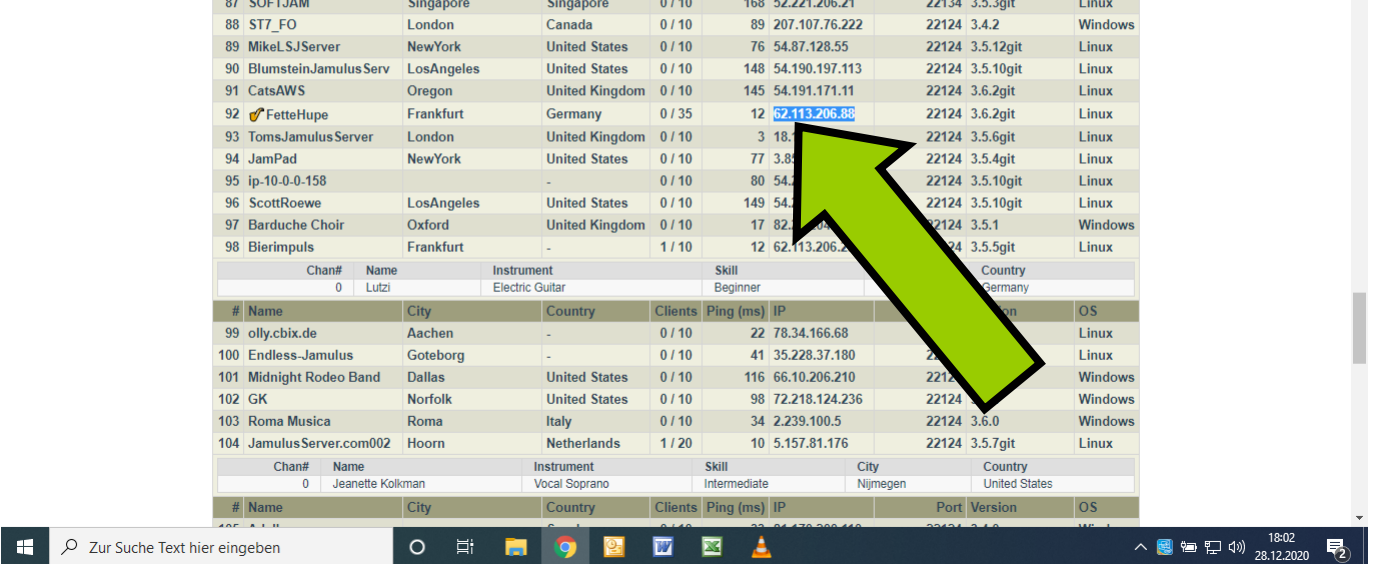

Den gewünschten Server suchen und dessen IP Adresse kopieren und beim Verbindungsmanager des Jamulus einkopieren.

ヘ■●ロ4》28.12.2020 【2】

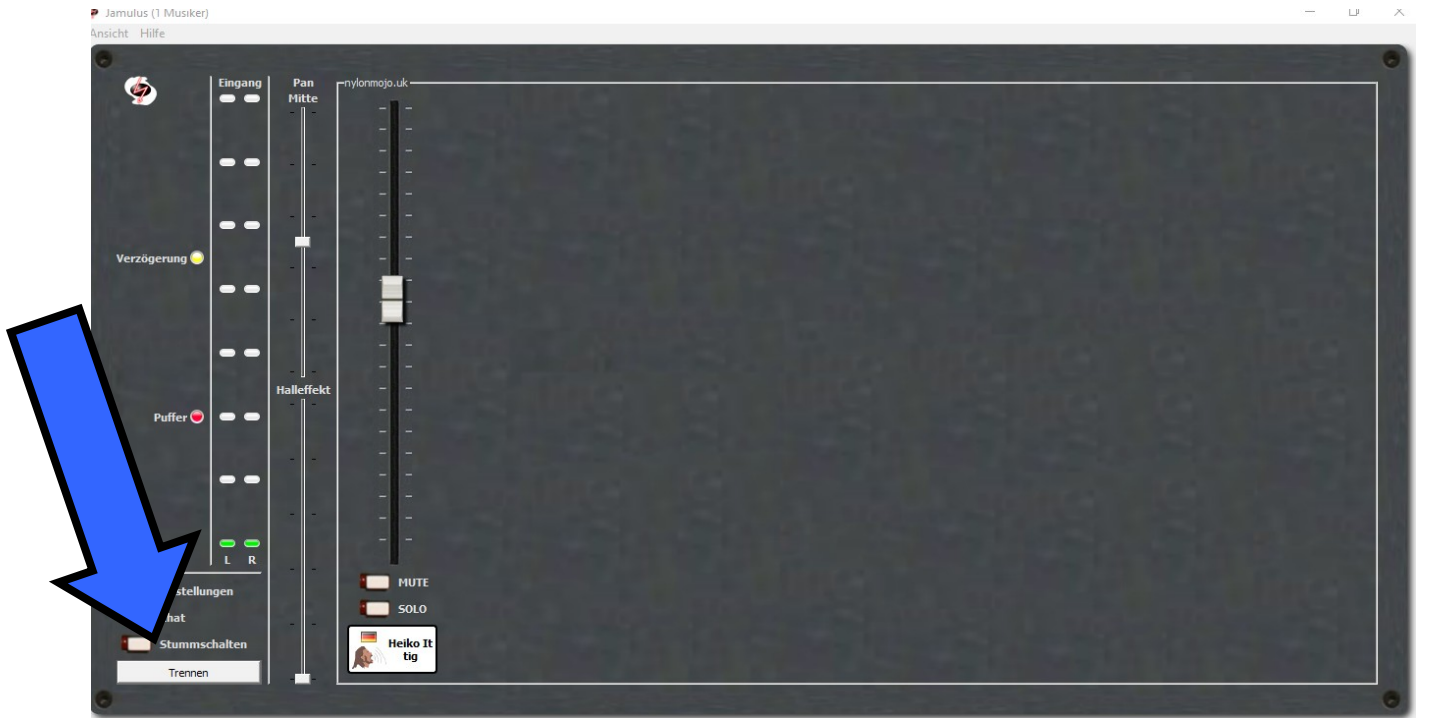

Nun befinden wir uns als Teilnehmer in einem virtuellen Probenraum. Zunächst sollte man sich über die Taste "Mute" (siehe gelber Pfeil) über dem Etikett mit dem eigenen Nutzernamen stumm stellen, um in der Übertragung weniger Grundrauschen zu haben. Mit dem Schieberegler über dem eigenen Profil kann man seine eigene Lautstärke einstellen, mit dem man sich selber in dem Probenraum hören möchte. Mit den Schiebereglern der anderen Personen (grüner Pfeil) kann man deren Lautstärke verstellen. Dieses ist sehr hilfreich, wenn eine Stimme zu laut übertragen wird oder eine andere zu leise. Wichtig zu wissen: die Einstellung verändert nur die eigene Übertragung. Alle anderen Personen stellen sich während der Probe ihre jeweils eigene Darstellung ein.

Mit der "Stummschalten"-Taste (roter Pfeil) kann die Übertragung des eigenen Singens abgeschaltet werden, z.B. wenn man sich seiner Sache noch nicht ganz sicher ist und zunächst für sich alleine üben möchte. Durch Wählen der Funktion "Chat" (s. blauer Pfeil) öffnet sich ein Fenster, in dem eine Frage schriftlich an die Gruppe gestellt werden kann, z.B. in welchem Takt gerade angefangen werden soll.

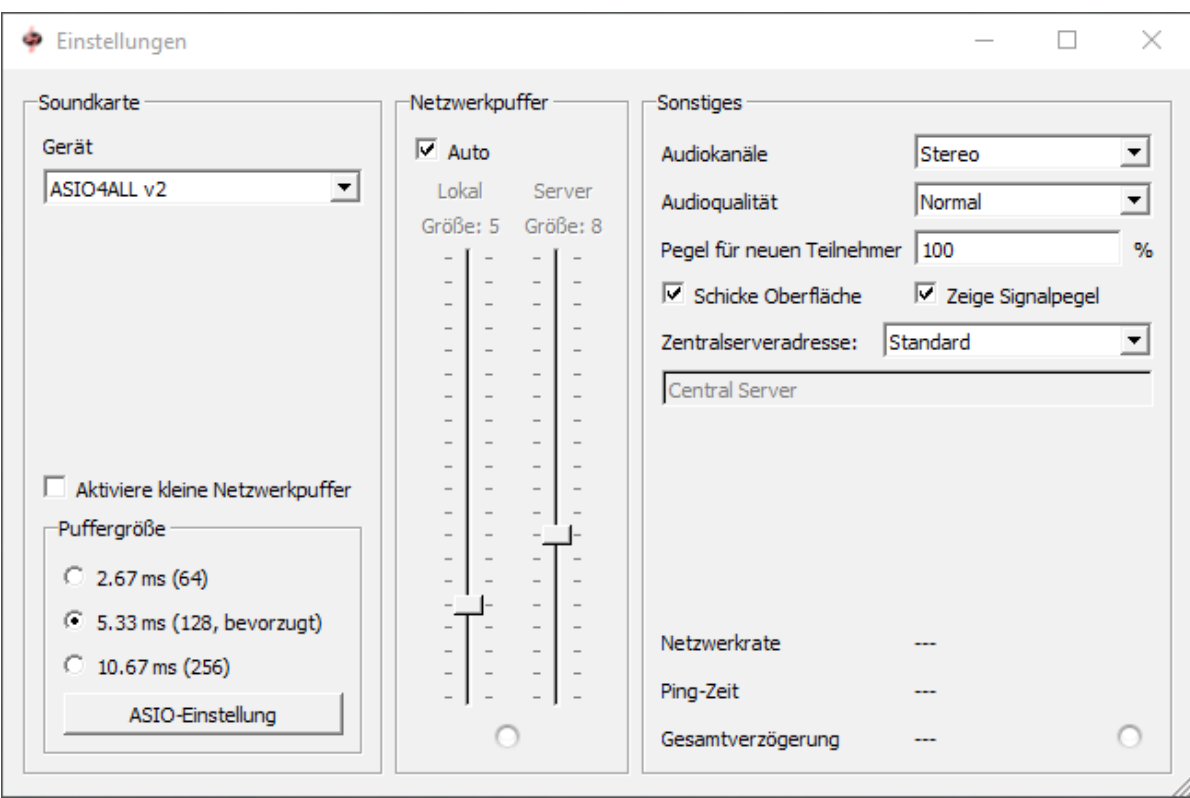

Audiokanäle: auf Mono (kleinere Datenmenge pro Zeiteinheit bei schlechterer Internetverbindung) oder besser aus Mono in / Stereo out einstellen.

Audioqualität: niedrig / normal / hoch (je nach Einstellung aufsteigend höhere Datenmengen pro Zeit)

Pegel für neuen Teilnehmer: standardmäßig am besten auf 60% stellen, so kann man zu leise Teilnehmende höher und zu laute leiser einpegeln.

# Puffergröße (links unten):

Je kleiner die Puffergröße eingestellt ist, je kleinere Datenpakete werden gepackt – dadurch wird die Gesamtverzögerung (siehe Anzeige unten rechts) reduziert. Allerdings kann auch die Klangqualität bei nicht optimaler Gerätekonfiguration (zu schwache Leistung von Audiointerace oder USB Port, schlechte Netzwerkpufferung der Netzwerkkarte oder hohe Pingzeiten der Internetverbindung trotz hoher Bandbreite) leiden. Im Test zunächst auf 10,67 ms (256 Bytes) einstellen, dann nach und nach kleinere Puffergrößen wählen. Dabei die Gesamtverzögerung in der Kombination mit der Einstellung von Audiokanälen und – qualität (s.o.) auf möglichst niedrigen Wert stellen. Wenn die Einstellung auf 2,67 ms Puffergröße möglich ist, sollte auch die Aktivierung der kleinen Netzwerkpuffer darüber ausgewählt werden. Wenn die Audiowiedergabe trotz geringster Audioqualität, Monoeinstellung und großer Puffergröße (10,67 ms) immer noch nicht zu befriedigenden Ergebnissen führt, die automatische Netzwerkpufferung (s. Mitte, Auswahlfeld oben) deaktivieren und die Schieberegler ggf. weiter nach oben stellen und probieren, ob sich dadurch die Wiedergabe verbessern lässt. Allerdings erfolgt dies auf Kosten einer geringen Gesamtverzögerung.

Bei weiteren Fragen wenden Sie sich bitte gerne an mich telefonisch 0 23 81 / 9 73 53 31 oder per Mail [info@kirchenmusik-hamm.de](mailto:info@kirchenmusik-hamm.de)

Viele Grüße, Heiko Ittig